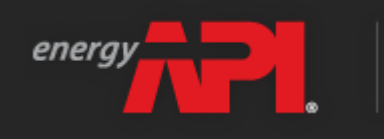

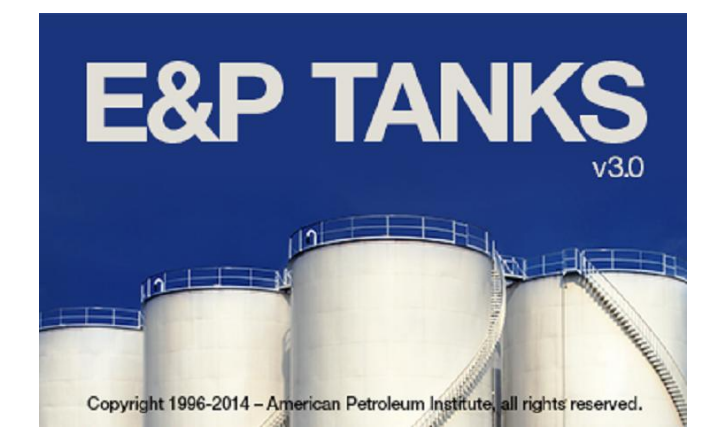

Production Tank Emissions Model,

E&P TANKS<sup>™</sup>V 3.0

# Installation Guide for E&P TANKS™ V3.0

## **What is E&P TANKS V 3.0?**

E&P TANK v 3.0, is a software program that predicts hydrocarbon emissions from production oil tanks. This v of E&P TANK is compatible with both 32-bit and 64-bit Windows 7 as well as Windows 2000/XP/Vista.

### **What are the system requirement of E&P TANKS V 3.0?**

The system requirements for E&P TANKS V 3.0 are:

#### **Standalone PC Edition**

- 70 MB free hard disk space
- Printer (optional)
- Microsoft Windows 7/XP/2000/Vista
- **.**NET 3.5 [Framework](http://en.wikipedia.org/wiki/.NET_Framework)
- Microsoft Excel (for option to export)

#### *Important Note:*

*Before you begin the installation of E&P TANKS TM V3 on your system,*

- 1. *Uninstall any existing v (including demos) of E&P TANK on your system (For information on uninstalling, please refer to your Microsoft Windows Help system.)*
- 2. *Ensure that the regional language settings on your system is English (US or Canada); otherwise, some of the features of the software will not be accessible.*

# **Steps for Installing the E&P TANKS TM V3.0 Software**

**Step 1:** Unzip and extract the file downloaded from eptanks.com and save it in a folder on your system.

**Step 2:** Open the extracted folder and double click the eptank.MSI file to run the E&P Tanks V 3.0 installation.

The Welcome window will appear.

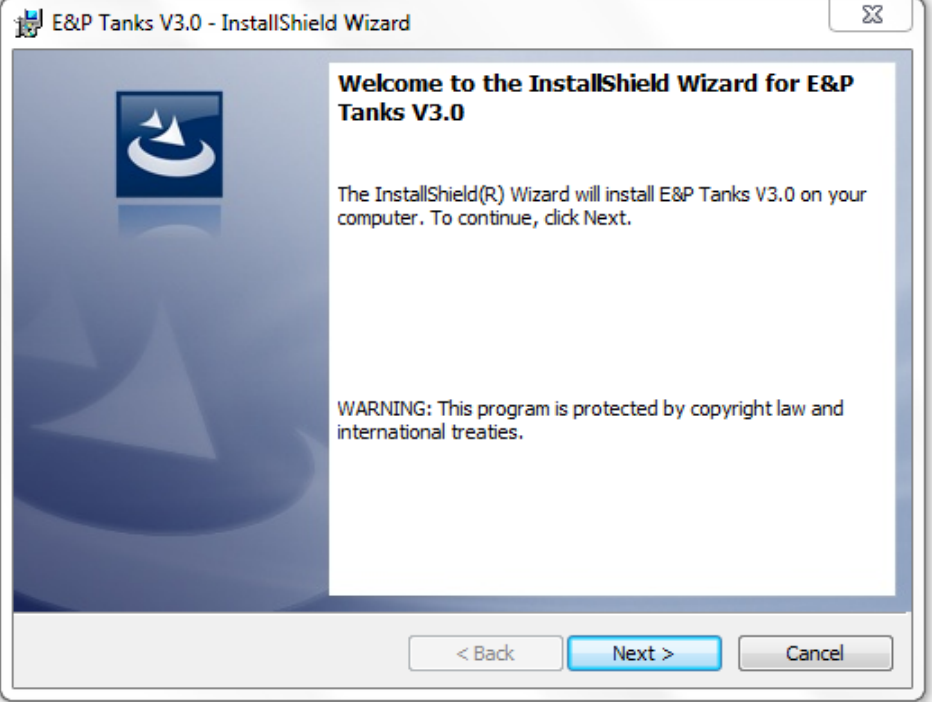

**Step 3:** Read the instructions given on the widow and click Next.

The Customer Information window will appear.

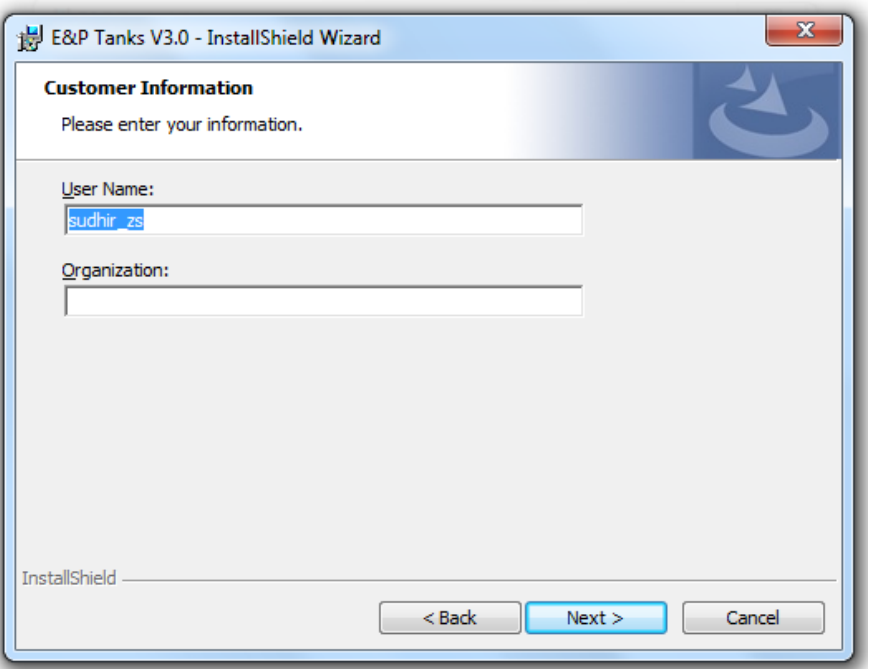

**Step 4.** Fill the User Name and the Organization fields and click Next.

Note: By fault, this window will show the name of the user who is logged in.

The Windows OS may display a message, as shown below, to check whether it can allow the program to make changes to your system. This may also happen when the screen in on page 4 is running.

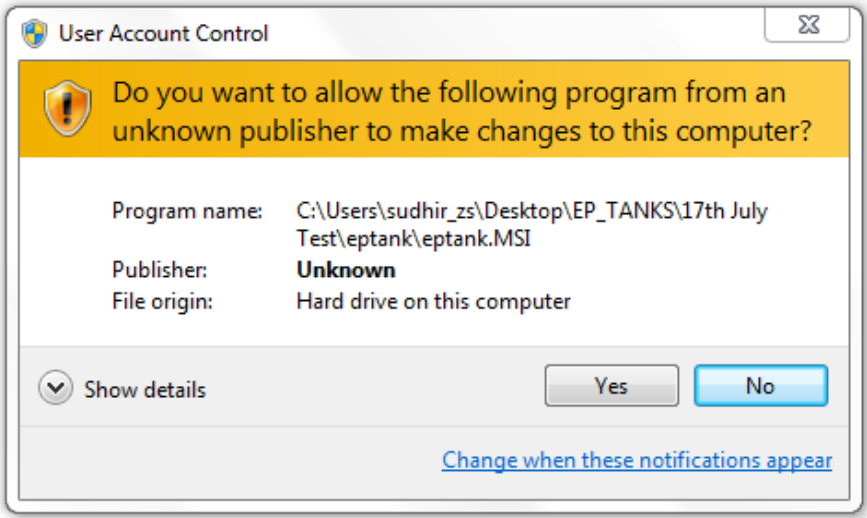

**Step 5:** Click Yes.

The Installation window with appear and the E&P Tanks V3.0 software will begin installing on your system automatically.

Note: Installation of the software may take some time.

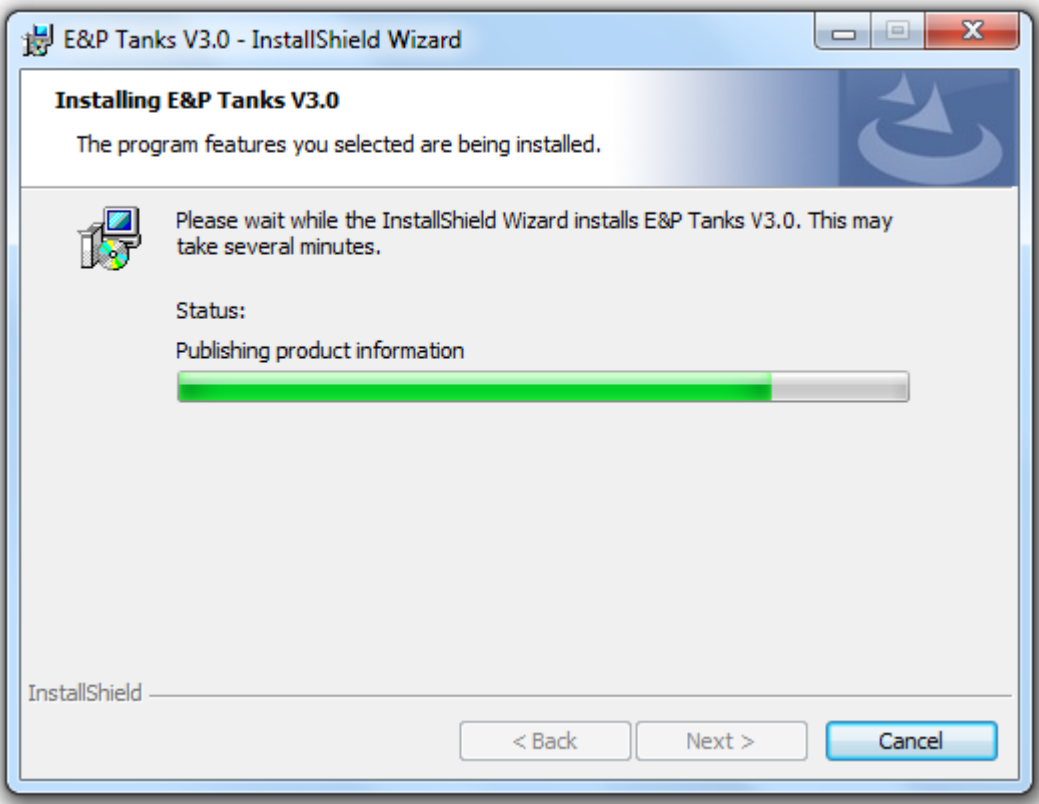

**Step 6:** Click Next, once the installation s complete.

The Installation Wizard Completed window will appear.

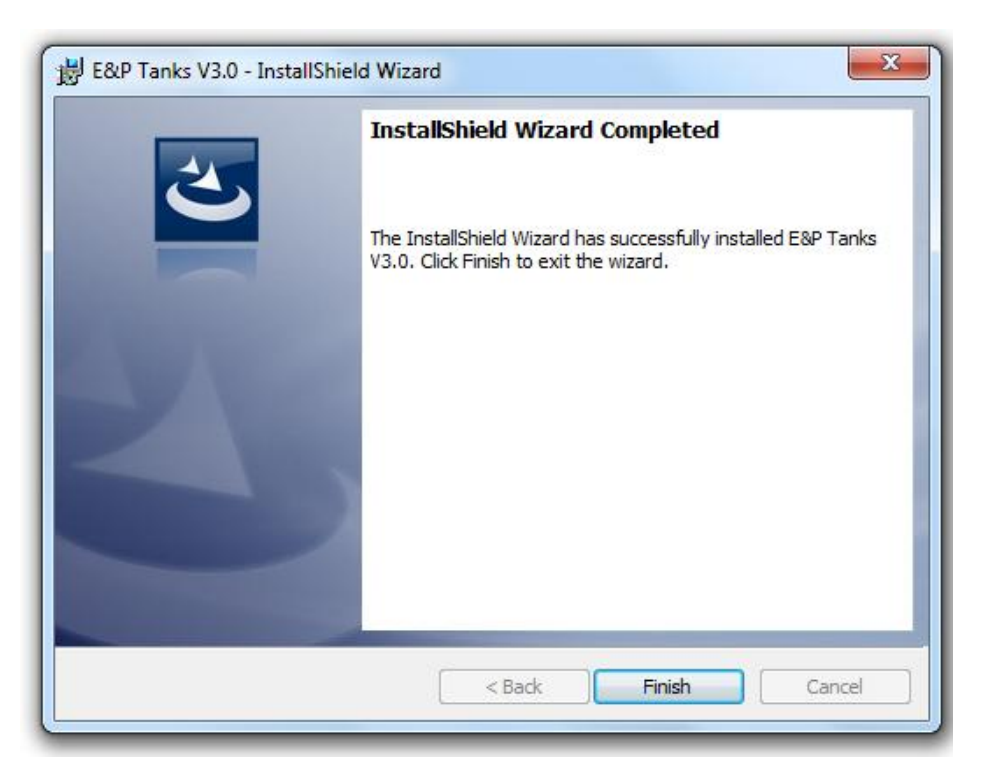

**Step 7:** Click the Finish.

**Step 8**: Set permissions on E&P TANKS V3.0 by following the below given process

Not setting the permission as given below may give you **"Access Denied to a file folder"**  message. or following error

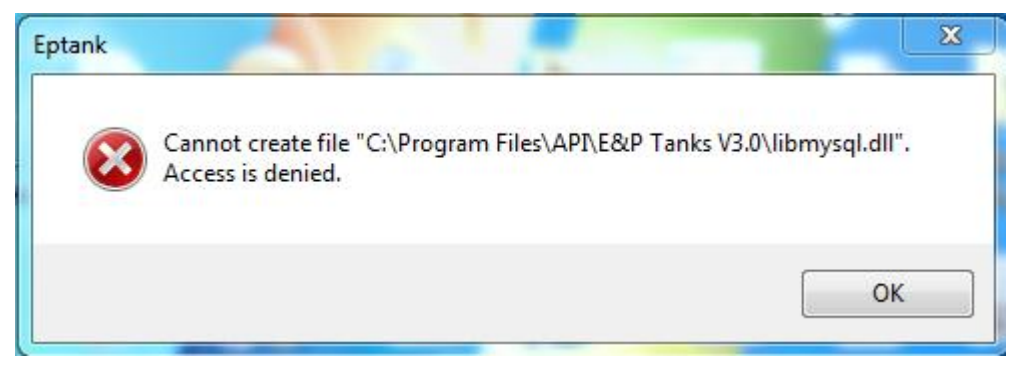

This may happen when you have just completed the registration or when you are in the process of creating a new project file, opening an existing file or saving a file. Some icons on access of a file on the E&P TANKS V3.0 package may display a message "Access Denied".

This message is dependent on how the "User account control settings on folders" are set on your system.

For systems that display 'Access Denied' message, we recommend the following process to set the folder properties.

- a) Open the API Directory using the following path C:\Program Files\API\
- b) In the API folder, right click "E&P Tanks V3.0" and select Properties.
- c) Under Properties, click Security.
- e) Under the "Group or user name" click Edit.
- f) Select Users. *The user may appear on your system as* User(yourcomputer name\Users)

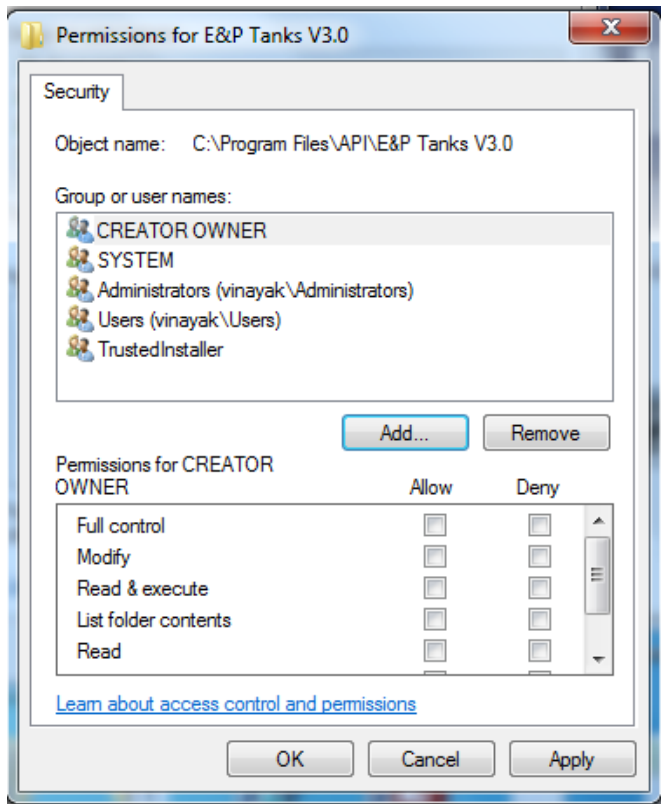

g) Once Users is selected click the Full control check box and click Apply, and then, click OK. Coming back to previous screen again click Ok.

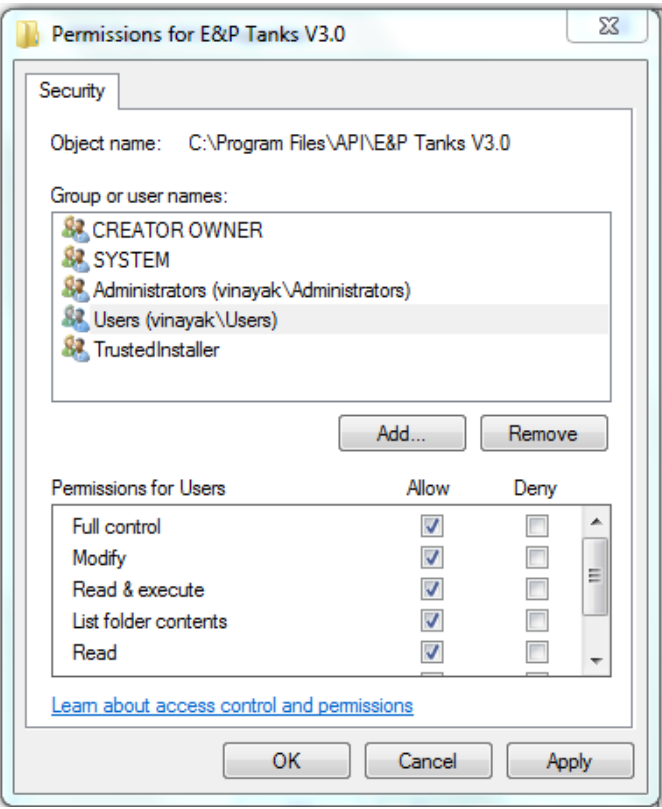

When you follow this process the E&P TANKS V3.0 will start working on your system. In case you may require *further* assistance on installing the E&P Tanks V3.0 software, write to us at [sales@eptanks.com](mailto:sales@eptanks.com)

**Step 9**: Register E&P Tanks v3.0 license

The E&P TANKS V3.0 icon will appear on the desktop of your system.

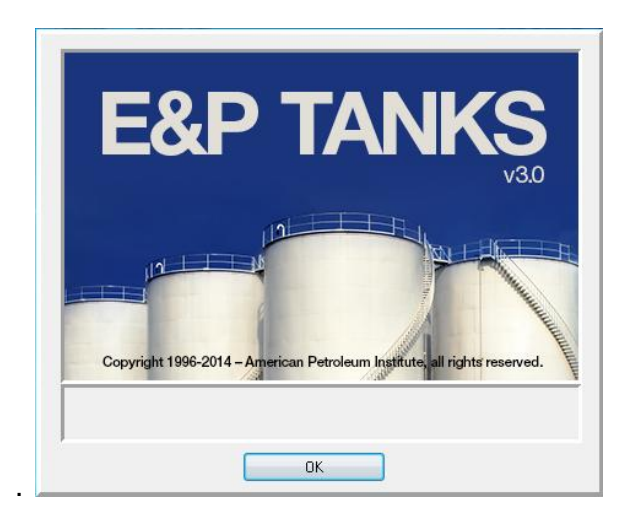

Click OK to start using the E&P TANKS V3.0 software.

#### **Important Information**

If you have not registered earlier from the system on which you have installed the E&P TANKS software, a registration window, as given below, will appear.

Fill the required fields and click Register.

Note: On first time registration, this process captures the MAC-ID of your system and other user data in order to control the use of access.

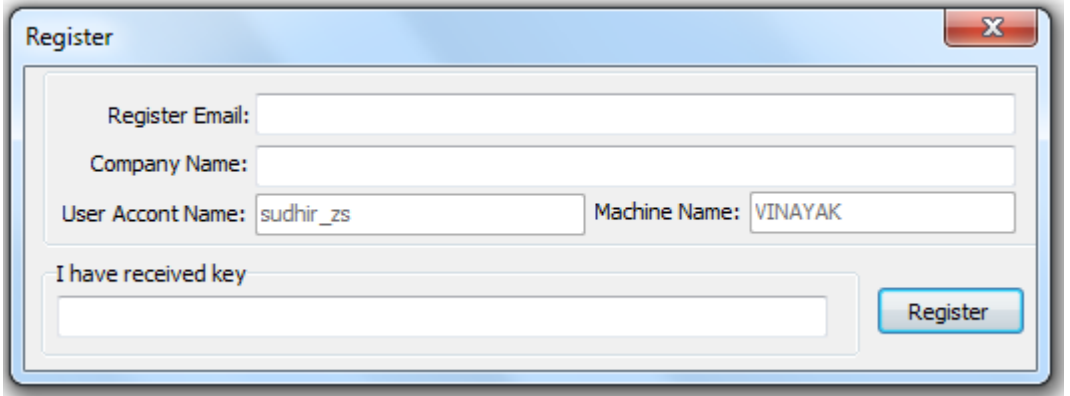

On successful registration, a message confirming the registration will appear.

**Note:** On some systems, an **Access Denied** message may appear. In that case, please read the '**How to handle the Access Denied message'** instructions as given above. Open file explorer and set permissions as described in the document and then continue the registration process

#### **Known issues**

Following known issues have been found in the E&P Tank v 3.0.

After clicking the E&P Tank v3.0 Icon or initiating the E&P tanks v3.0 program from all programs, if the user does not start by clicking Ok and clicks Ok after a perceptible delay of more than a minute or so following screen appear.

Please ignore this screen by clicking cancel.

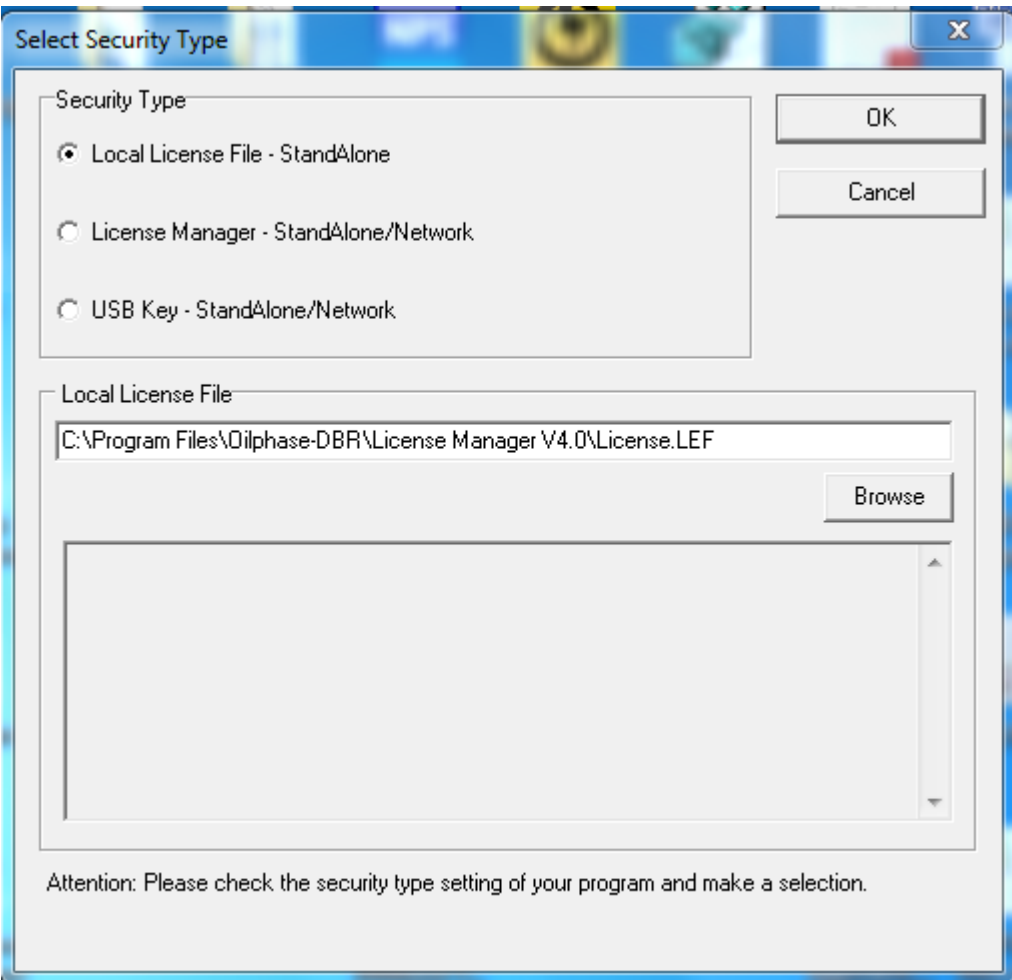